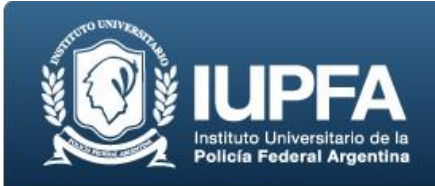

## **GUÍA RÁPIDA PARA ACCEDER Y COMPLETAR SU CURRRÍCULUM EN CVAR**

Para completar su Curriculum Vitae, enlazarlo en la Plataforma de CONEAU y que la carrera pueda vincularlo a la/s asignatura/s que se encuentra dictando, deberá realizar éstas 3 etapas.

## **ETAPA 1: COMPLETE Y CARGUE SU CURRÍCULUM VITAE**

1. Ingrese en la página web de [CVar](http://cvar.sicytar.mincyt.gob.ar/auth/index.jsp) [\(http://cvar.sicytar.mincyt.gob.ar/auth/index.jsp\)](http://cvar.sicytar.mincyt.gob.ar/auth/index.jsp)

2. Ubique en la parte inferior de la página Si [es un usuario nuevo presione aquí](http://cvar.sicytar.mincyt.gob.ar/auth/newreg.jsp) [\(http://cvar.sicytar.mincyt.gob.ar/auth/newreg.jsp\)](http://cvar.sicytar.mincyt.gob.ar/auth/newreg.jsp)

3. Complete sus datos personales y de ésta manera, creará su usuario con su contraseña.

4. Le llegará a la dirección de correo electrónico que haya indicado, un mail en donde debe hacer click en el link que figura para continuar la vinculación.

5. Una vez obtenida la cuenta y la clave, acceda a CVar nuevamente, donde deberá colocar su usuario y contraseña y cliquear en "Iniciar sesión". Se le abrirá una pantalla que le pedirá una serie de datos personales (nombre, apellido, CUIT, entre otros).

6. Haga un click en "Usuario de Currilucum Vitae", donde finalmente podrá acceder a la pantalla donde podrá cargar su CV. Al hacer un clic sobre las solapas que se encuentran en la parte superior de la página, podrá ver los puntos que deben ser completados. En cada punto, cuando cargue la información o la actualice no se olvide de hacer clic en "Guardar", antes de pasar al ítem siguiente, ya que de lo contrario perderá la información ingresada.

7. Deberá avisar a la Dirección de Carreras al correo electrónico giselabalzarini@gmail.com cuando haya finalizado de cargar su CV. **RECUERDE QUE EL PLAZO VENCE EL 31 DE AGOSTO DE 2018**.

Descargar instructivo paso a paso cómo acceder y cargar su Currículum en CVar

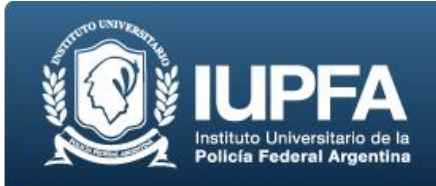

## **ETAPA 2: ENLAZE ENTRE SU CVar Y LA PLATAFORMA DE CONEAU GLOBAL**

1. Ingrese a **[CONEAU Global](http://www.coneau.gov.ar/global/)** [\(http://www.coneau.gov.ar/global/\)](http://www.coneau.gov.ar/global/) y seleccione la opción "Crear cuenta".

2. Seleccione la opción "Docente Universitario", y luego cliquear "Continuar".

3. Complete los datos solicitados.

4. Le llegará un mail a su correo electrónico con el usuario y contraseña. Vuelva a la página de inicio de CONEAU Global para ingresar el nombre de usuario y contraseña proporcionada. El sistema le pedirá cambiar su contraseña la primera vez que inicie sesión.

5. Realizado el login, ingresando usuario y contraseña, podrá acceder a su ficha docente y revisar sus vinculaciones.

6. Una vez completada la ficha docente, deberá avisar a la Dirección de Carreras al correo electrónico giselabalzarini@gmail.com. **RECUERDE QUE EL PLAZO VENCE EL 31 DE AGOSTO DE 2018**.

Descargar instructivo paso a paso Importación de datos de CVar - Ficha Docente CONEAU.

## **ETAPA 3: VINCULACIÓN DE SU CARGO CON LA MATERIA O CURSO**

Durante el proceso de acreditación de la carrera de Abogacía que se ha iniciado, Ud. será vinculado con su/s cargo/s docentes a la/s asignatura/s que dicta en la Carrera, momento en el cual recibirá una comunicación por correo electrónico de CONEAU indicando dicha vinculación, y le preguntará si la acepta. Haciendo clic en el recuadro de ACEPTAR, Ud. quedará relacionado ante CONEAU con el IUPFA, la carrera y la asignatura en la que presta sus servicios. Cumplida esta etapa, Ud. concluye el trámite de la carga.